# Releasing blocked email in Data Security

IN-TopicInfo:Topic 41101/ Updated: 02-May-2011

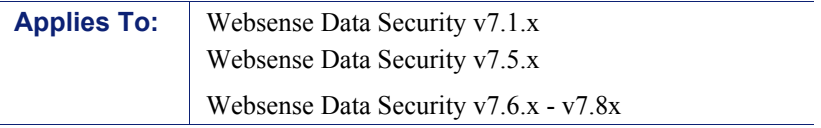

SMTP violations with the quarantine action are held in the Data Security forensics repository. Depending on their role, administrators can release quarantined messages from TRITON - Data Security by clicking Remediate > Release on the Incident report's toolbar.

In addition, administrators can configure Data Security to notify users when email messages are blocked because of policy. It can be configured to notify administrators or end users.

If desired, you can allow recipients to release blocked messages by replying to the notifications they receive.

To activate this capability, you must create and configure a *force release mailbox*.

To configure a force release mailbox, you must:

- 1. [Configure Data Security settings](#page-1-0).
- 2. [Configure the internal Exchange server](#page-6-0) or other mail gateway. This document discusses Active Directory with Microsoft Exchange, but the concepts are universal.

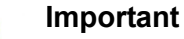

For notifications to be sent, you must select an action or action plan that specifies notifications when you configure a rule or attribute in a policy.

It does not matter which module detected the SMTP violation. The force release mailbox can be used to release incidents detected by the SMTP agent, protector in inline MTA mode, or Websense Email Security Gateway. If the Websense Exchange agent detected the incident—Data Security v7.5 and earlier—the force release mailbox is not required.

# <span id="page-1-0"></span>Configuring Data Security settings

On the Data Security Manager machine (v7.1) or Data Security Management Server (v7.5 and beyond), you must configure settings to prepare for the force release mailbox. You must:

- 1. Configure a release gateway.
- 2. Configure notifications.

How you configure these settings depends on your version of Websense Data Security. See:

- [Configuring Data Security Manager v7.1](#page-1-1)
- [Configuring TRITON Data Security v7.5](#page-3-0)Configuring TRITON Data Security v7.6 - *7.8*

### <span id="page-1-1"></span>Configuring Data Security Manager v7.1

#### Configure the release gateway

- 1. Open the Microsoft Management Console (MMC).
- 2. Navigate to Configuration > System Modules > Global Properties.

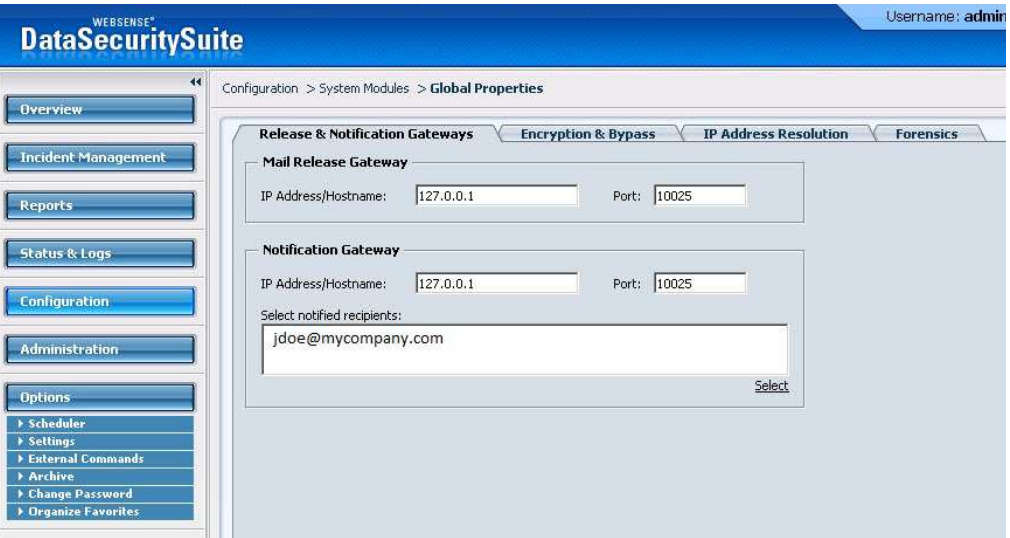

- 3. Click the **Release & Notification Gateways** tab.
- 4. In the Mail Release Gateway box, enter the IP address or host name and port number of the mail release gateway. The release gateway should be a mail hop that is used to route mail outside the organization.
- 5. In the Notification Gateway box, enter the IP address or host name and port number of the notification gateway.
- 6. Click Select to choose the recipients for notification messages.

### Configure notifications

Follow these steps to set up the Data Security notification mailbox to send a notification:

- 1. Open the Websense Management console.
- 2. Navigate to Policies > Policy Components > Notification Templates. A list of notification templates appear in the right hand pane.
- 3. Double-click the desired notification. The Edit Notification Template Properties box appears.

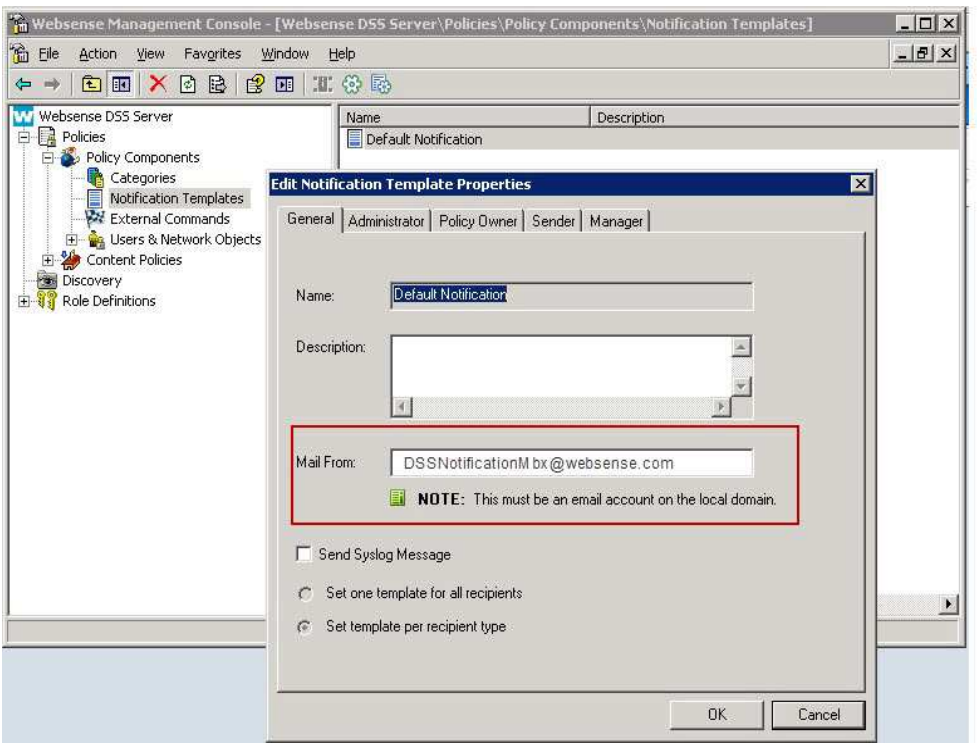

- 4. Click the General tab.
- 5. In the Mail From field, type the Exchange release mailbox (for example: DSSNotificationMbx@websense.com).
- 6. Click the relevant tab (Administrator, Policy Owner, Sender, or Manager) and depending on the role, mark the following checkboxes to include necessary information when you release the email:
	- -Send Notification As (select Plain Text or HTML)
	- - Add Incident Details (select either Add to the notification body or Add as an attachment)
	- -Attach policy-breach content
	- -Allow user to release policy-breach content.
- 7. Click OK.

# <span id="page-3-0"></span>Configuring TRITON - Data Security v7.5

### Configure the release gateway

1. Log onto TRITON - Data Security.

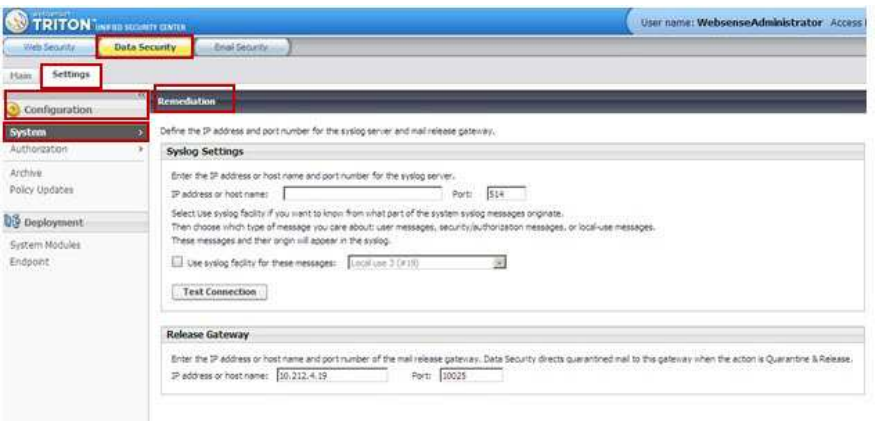

- 2. Navigate to Settings > Configuration > System > Remediation.
- 3. In the Release Gateway box, enter the IP address or host name and port number of the mail release gateway. The release gateway should be a mail hop that is used to route mail outside the organization.

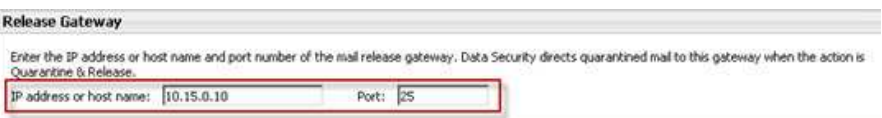

### <span id="page-3-1"></span>Configure notifications

These instructions apply to TRITON - Data Security v7.5 and v7.6.

- 1. Navigate to Main > Policy Management > Resources > Notifications.
- 2. Edit an existing notification or click New to create a new notification. The Notification Details window displays.
- 3. On the General tab, enter the name and email address of the sender in the Sender email address field. This should be a valid internal email address. This is the name and address that is shown in the From: field of the notification email message.

In the example shown below, we have used DSSNotificationsMBX@mycompany.com.

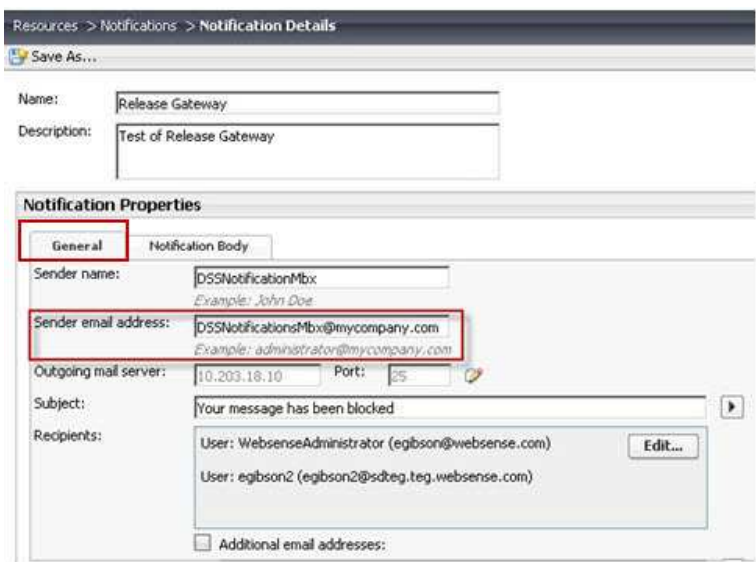

- 4. Verify that the IP address and port listed for your outgoing mail server is correct. Click the pencil icon to edit the settings.
- 5. Enter a subject for the messages. Click the right arrow to select variables such as incident ID or action.
- 6. Click Edit to select the recipients for the notification messages. You can select administrators, directory entries (end users), or custom users.
- 7. Now configure TRITON Data Security to allow the release of SMTP violations when they are blocked due to policy.
	- a. Click the Notification Body tab.

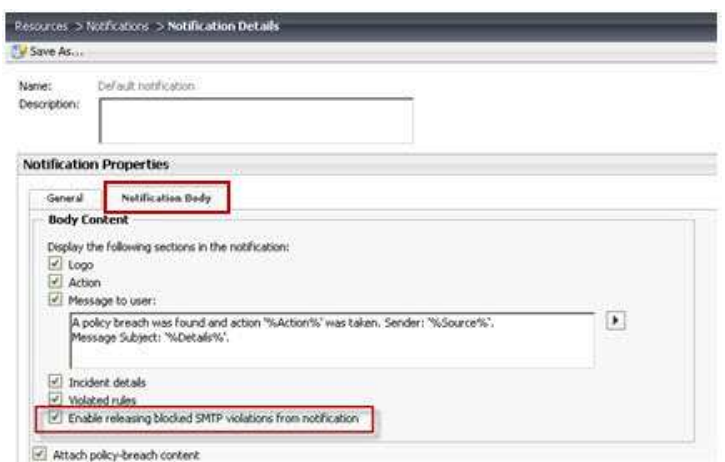

b. Complete the following step:

- In v7.5, select the Enable releasing blocked SMTP violations from notification checkbox, if it is not already selected (as shown above).
- In v7.6, select Allow recipients to release blocked email from this notification (shown below).

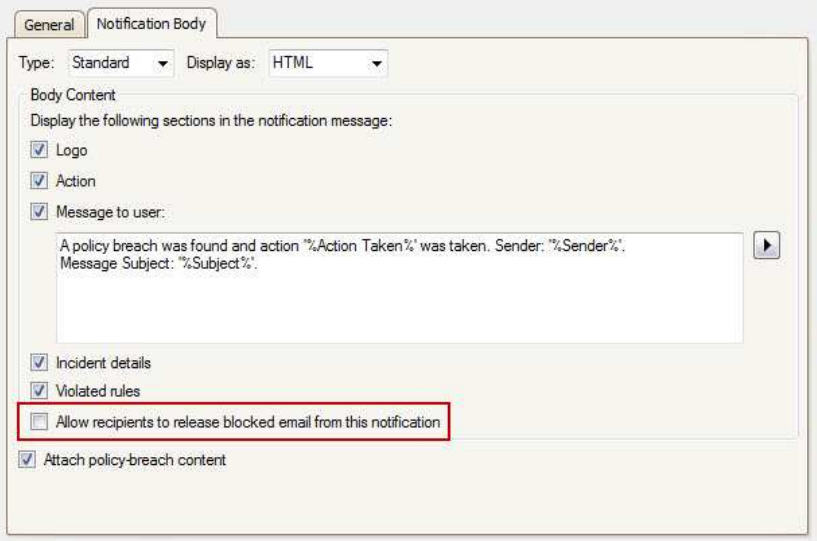

c. Click OK.

# Configuring TRITON - Data Security v7.6 ! +",

### Configure the release gateway

1. Log onto the TRITON Console. Click the Data Security tab.

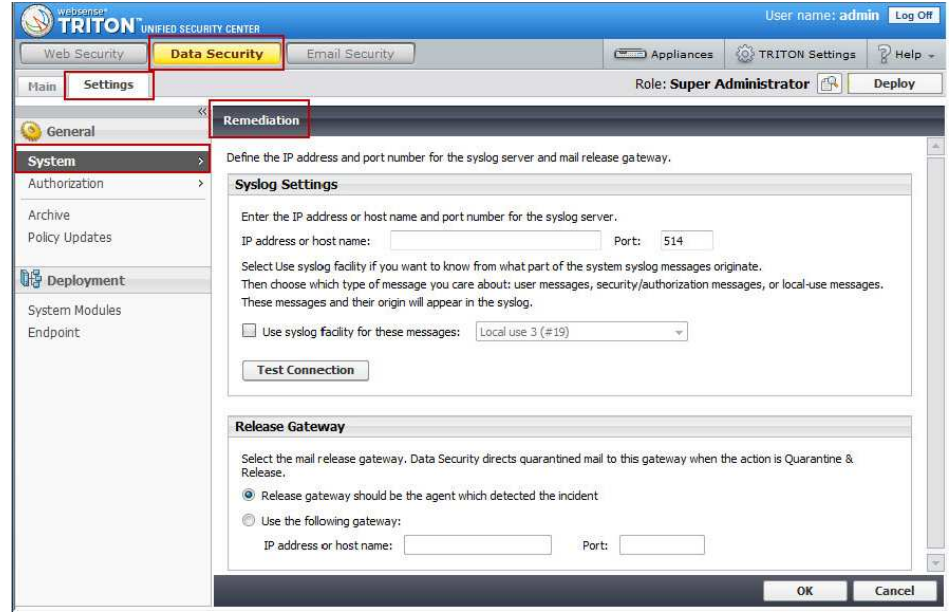

- a. Navigate to Settings > General > System > Remediation.
- b. In the Release Gateway box, select the option Use the following gateway.
- c. Enter an IP address or host name and port number of the mail release gateway. The release gateway should be a mail hop that is used to route mail outside the organization.

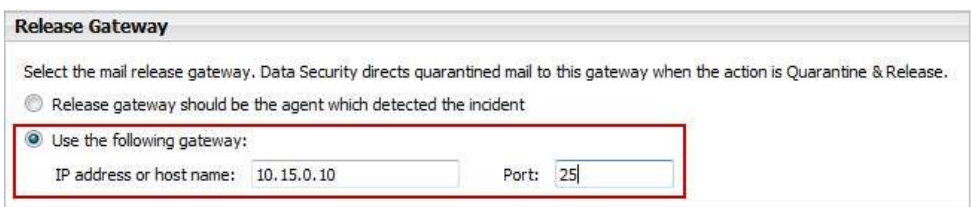

### Configure notifications

The process for configuring notifications is the same for Websense Data Security v7.5.x and v7.6.x. Refer to *[Configure notifications](#page-3-1)* for details.

# <span id="page-6-0"></span>Configuring Microsoft Exchange

To prepare for the force release mailbox feature, configure the following common settings in Microsoft Exchange:

- 1. Create a new Exchange contact.
- 2. Create an Exchange mailbox.
- 3. Configure a forwarding address.

The procedures for configuring these settings varies by your version of Microsoft Exchange. See:

Configuring Exchange 2003

[Configuring Exchange 2007 and 2010](#page-13-0)

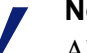

T

Note

Although the following procedures apply to Active Directory with Microsoft Exchange 2003, 2007, and 2010, this process can also be used with other mail gateways.

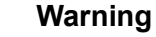

- If there are multiple notifications, configuration must be repeated for every sender email address.
- You cannot use a real address (for example, your CSO email) as the Notifications sender email address if you want to use the force release mailbox feature.
- The Active Directory-based process above can be executed with other mail systems as long as the protector/SMTP agent is an MTA over outgoing email messages.
- This setup is for inline MTA mode only.

## Configuring Exchange 2003

#### Create a new Exchange contact

- 1. In the Active Directory Users and Computers console, right-click any OU or AD container, and select Users > New > Contact.
- 2. Create a contact with an SMTP address like pa@pa.pa. The new contact can have any name.

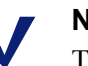

#### Note

The new contact can have any name or email address, but the email domain should not be internal, and preferably should be one that cannot be resolved by DNS.

In other words, create an Exchange email address for the contact that can be routed out of the exchange and through the TRITON - Data Security SMTP agent to be processed.

In this example, the new contact name is Web Sense with a display name of Websense. Our new contact Websense will be associated with the pa@pa.pa address.

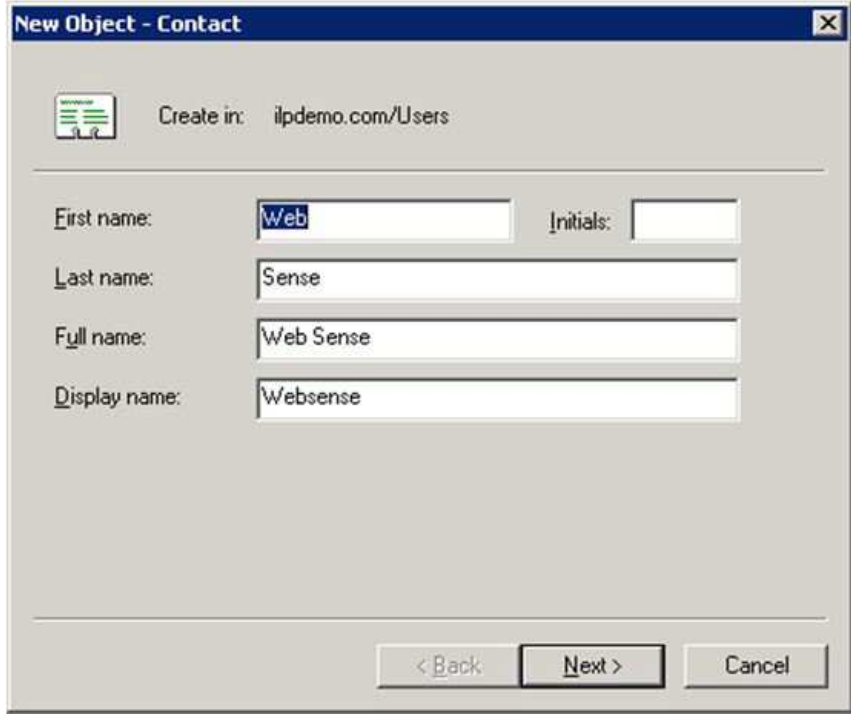

3. Click Next.

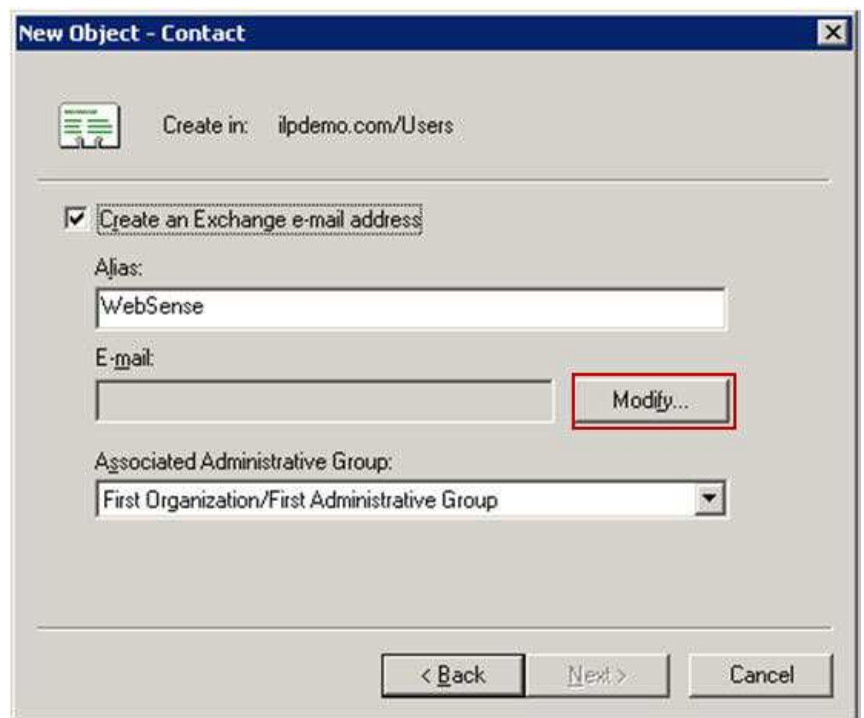

4. Click the Modify button. The New E-mail Address window appears.

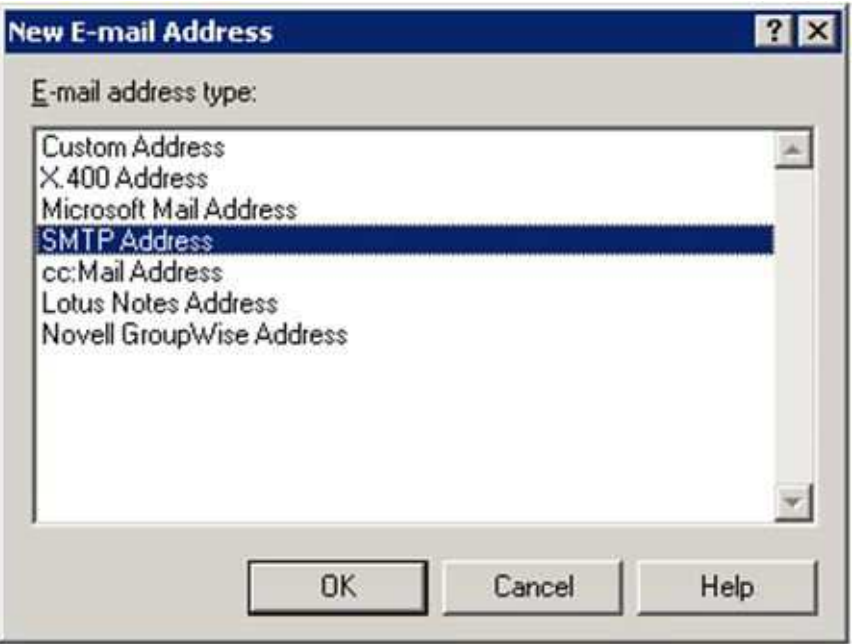

5. Select SMTP Address and click OK. The Internet Address Properties window displays.

6. In the General tab, type  $pa@pa.pa$  in the E-mail address field.

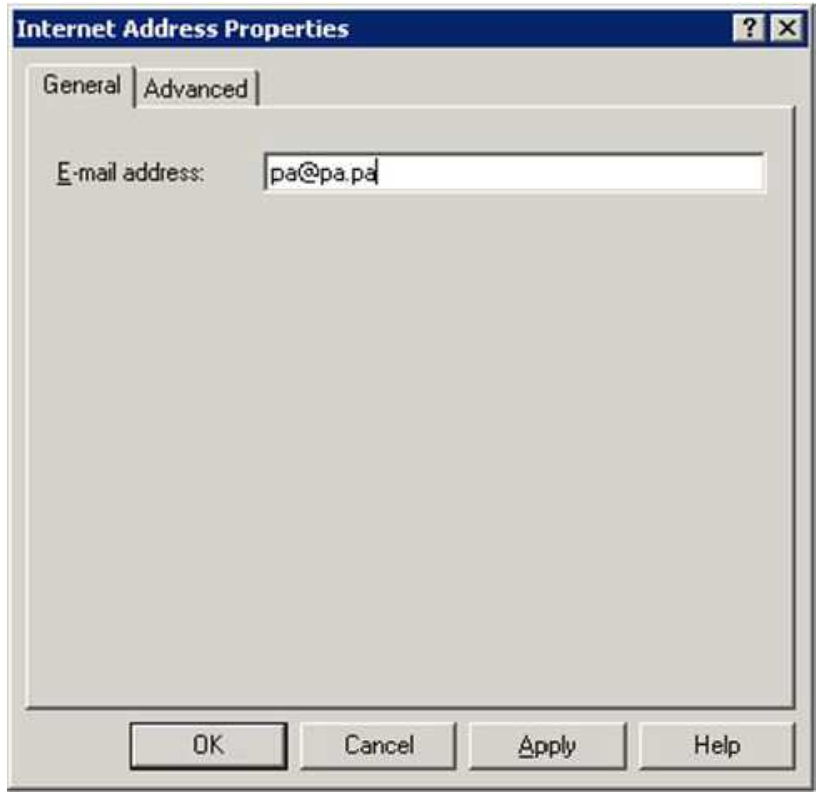

7. Click OK.

#### Create an Exchange mailbox

Create an exchange mailbox and/or Active Directory user account as follows:

1. In the Users folder of the Active Directory - Users and Computers console, create a user with the email address of the notification sender that was configured in the TRITON -Data Security.

In this example we will use DSSNotificationsMBX@mycompany.com. Substitute mycompany.com with your organization's domain.

2. Follow the steps outlined by the wizard and create an Exchange mailbox for the user. Consult the Exchange administrator if you have any questions.

#### Configure a forwarding address

1. Right-click the user account that was just created and a pop-up menu appears.

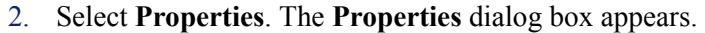

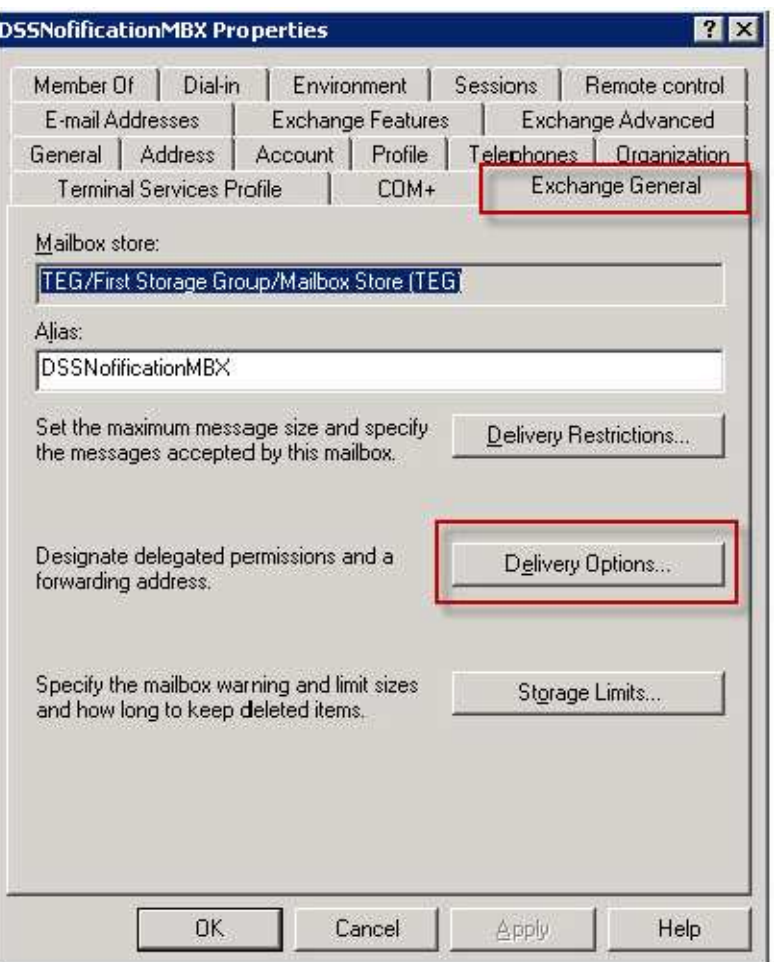

3. Click the Exchange General tab. (Active Directory must be integrated with the Exchange server for this tab to be present.)

4. Click the Delivery Options button. The Delivery Options window appears.

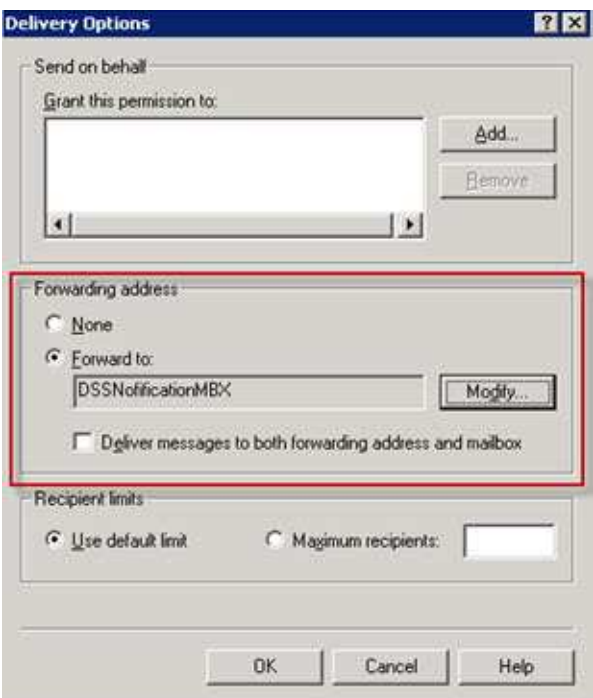

- 5. In the Forwarding address pane, select Forward to.
- 6. Click Modify. The Select Recipient window displays.

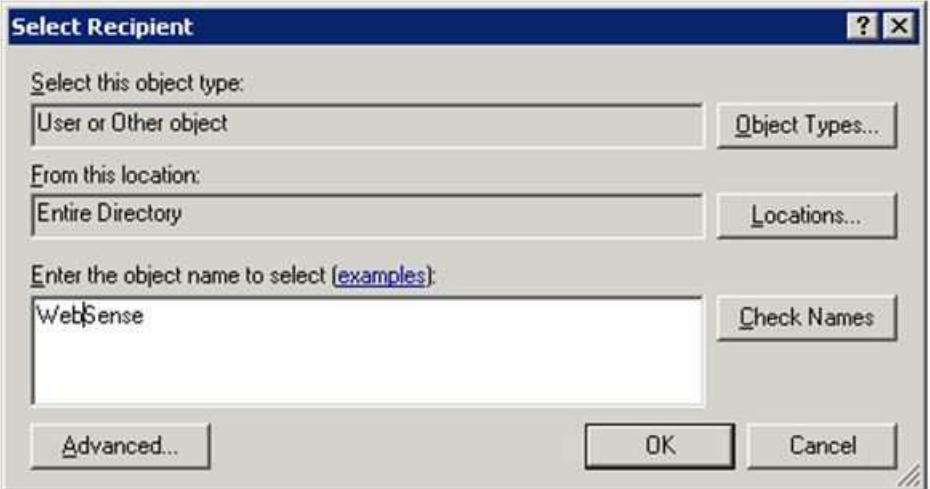

7. Select or search for the contact that was created. This will be the destination for the forwarding.

8. Click OK to complete the configuration.

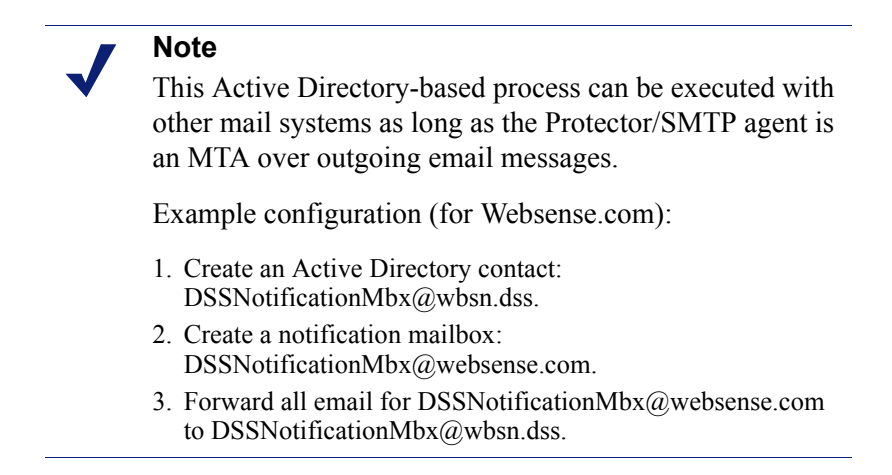

## <span id="page-13-0"></span>Configuring Exchange 2007 and 2010

### Create a new Exchange contact

1. In the Exchange Management Console, under Recipient Configuration, rightclick the Mail Contact option and select New Mail Contact from the pop-up menu. The New Mail Contact wizard is launched.

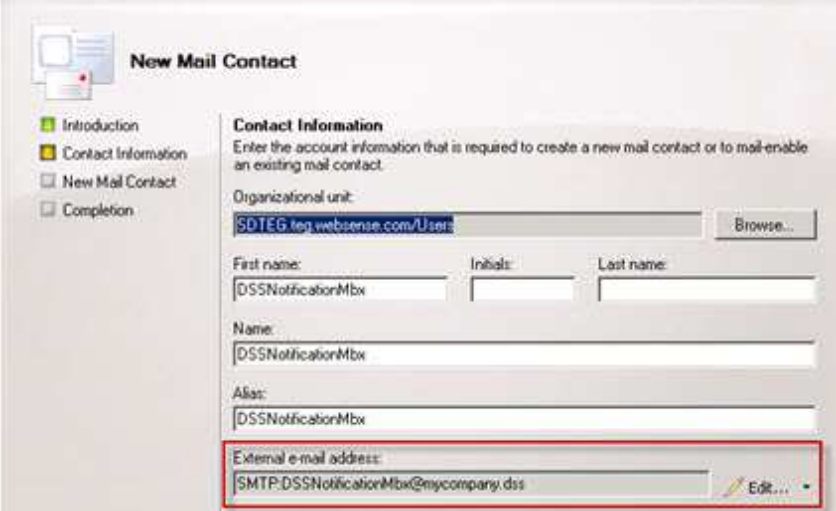

- 2. Enter details for the contact.
- 3. Click the Edit button under the External e-mail address field, and create a contact with an SMTP address like DSSNotificationMbx@mycompany.dss.

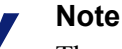

The new contact can have any name or email address, but the email domain should not be internal, and preferably should be one that cannot be resolved by DNS.

In other words, create an Exchange email address for the contact that can be routed out of the exchange and through the TRITON - Data Security SMTP agent to be processed.

- 4. Click Next on the wizard.
- 5. Click Finish.

#### Create an Exchange mailbox

Create an exchange mailbox and/or Active Directory user account as follows:

1. In the Users folder of the Active Directory - Users and Computers console, create a user with the email address of the notification sender that was configured in the TRITON -Data Security.

In this example we will use DSSNotificationsMBX@mycompany.com. Substitute mycompany.com with your organization's domain.

2. Follow the steps outlined by the wizard and create an Exchange mailbox in the appropriate mailbox database. Consult the Exchange administrator if you have any questions.

### Configure a forwarding address

1. Right-click the user account that was just created and a pop-up menu appears.

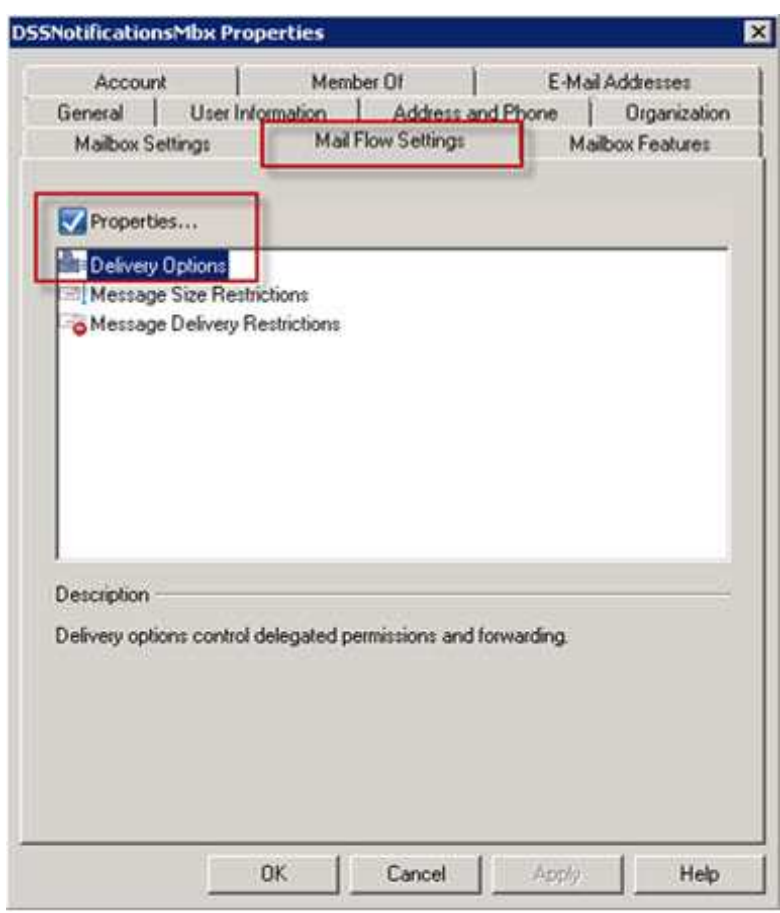

2. Select Properties. The Properties dialog box for the user appears.

- 3. Select the Mail Flow Settings tab.
- 4. Check the Properties checkbox.

5. Select Delivery Options. The Delivery Options window appears.

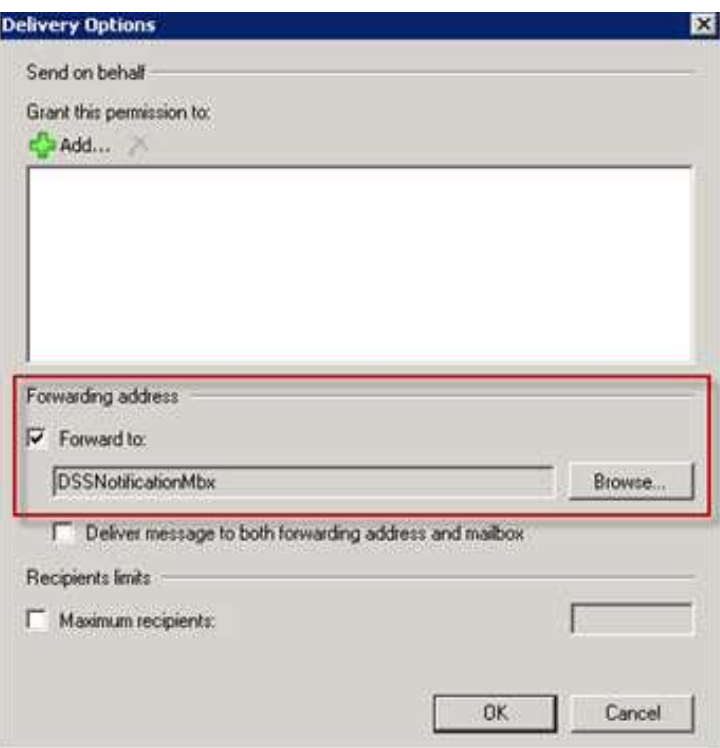

- 6. Check the Forward to option in the Forwarding address pane.
- 7. Browse to the contact that was created in the steps above.
- 8. Click OK and complete the configuration.